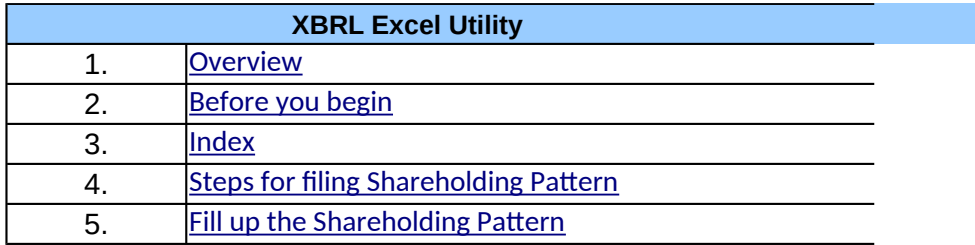

### **1. Overview**

<span id="page-0-0"></span>The excel utility can be used for creating the XBRL/XML file for efiling of shareholding pattern.

Shareholding pattern XBRL filling consists of two processes. Firstly Shareholding pattern, and upload of generated XBRL/XML file to MSE Listi

## **2. Before you begin**

<span id="page-0-1"></span> $|1$ . The version of Microsoft Excel in your system should be Microsoft Offic $\epsilon$ 

 $2.$  The system should have a file compression software to unzip excel utili

3. Make sure that you have downloaded the latest Excel Utility from MSE \

4. Make sure that you have downloaded the Chrome Browser to view repc

5. Please enable the Macros (if disabled) as per instructions given in manual, so that all the functional solutions of  $\overline{\phantom{a}}$ Excel Utility works fine. Please first go through Enable Macro - Manual atta

<span id="page-0-2"></span>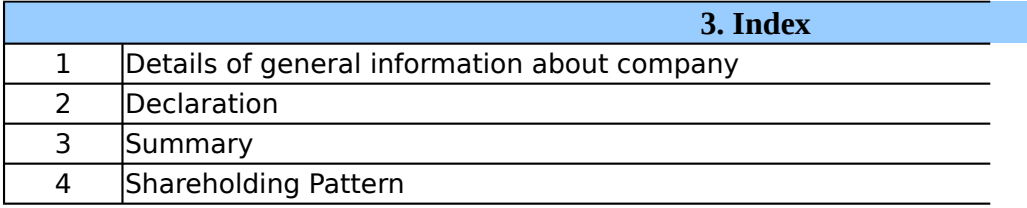

#### **4. Steps for Filing Shareholding Patter**

<span id="page-0-3"></span> $\vert$ I. Fill up the data: Navigate to each field of every section in the sheet format. (Formats will get reflected while filling data.)

- Use paste special command to paste data from other sheet.

III. Validating Sheets: Click on the "Validate " button to ensure that the  $s$ data has been furnished in proper format. If there are some errors on t about the same.

III. Validate All Sheets: Click on the "Home" button. And then click on "Validate All Sheets: Click all sheets has been properly filled and validated successfully. If there are will prompt you about the same and stop validation at the same time. same procedure to validate all sheets.

Excel Utility will not allow you to generate XBRL/XML until you rectify all e

IV. Generate XML : Excel Utility will not allow you to generate XBRL/> sheet is completed. Now click on 'Generate XML'' to generate XBRL/XML f - Save the XBRL/XML file in your desired folder in local system.

V. Generate Report : Excel Utility will allow you to generate Repor laenerate html report.

- Save the HTML Report file in your desired folder in local system.

- To view HTML Report open "Chrome Web Browser" .

- To print report in PDF Format, Click on print button and save as PDF.

VI. Upload XML file to MSE Listing Center: For uploading the XBRL/XML for MSE Listing Center and upload generated xml file. On Upload screen browse to select XML file and submit the XML.

## **5. Fill up the Shareholding Pattern**

<span id="page-1-0"></span>1. Cells with red fonts indicate mandatory fields.

2. If mandatory field is left empty, then Utility will not allow you to procee

3. You are not allowed to enter data in the Grey Cells.

4. If fields are not applicable to your company then leave it blank. Do no field.

5. Data provided must be in correct format, otherwise Utility will not allov XML.

 $\,$ b. Adding new rows: Sections such as Promoters details allow you to enti can Click on "Add" to add more rows.

To add more than one row you must fill data in the mandatory fields of th $\overline{\phantom{a}}$ 

7. Deleting rows: Rows that has been added can be removed by clicking you to provide the range of rows you want to delete.

8. Select data from "Dropdown list" wherever applicable.

9. Adding Notes: Click on "Add Notes" button to add notes

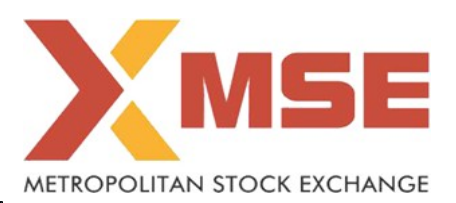

hareholding pattern.

generation of XBRL/XML file of the ng Center.

e Excel 2007 and above.

ty file.

Website to your local system.

Irt generated from Excel utility

nual, so that all the functionalities of ached with zip file.

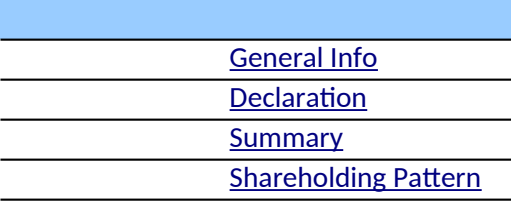

**4. Steps for Filing Shareholding Pattern**

t to provide applicable data in correct

sheet has been properly filled and also he sheet, excel utility will prompt you

alidate All Sheet" button to ensure that some errors on the sheet, excel utility After correction, once again follow the  $E = E \cdot E \cdot E$ 

**5. Fill up the Shareholding Pattern**

KML unless successful validation of all sheet is completed. Now completed in the  $\ddot{\theta}$ 

t. Now click on 'Generate Report" to

ile generated through Utility, login to provide the required information and

d further for generating XML.

ot insert Zero unless it is a mandatory

v you to proceed further for generating

er as much data in a tabular form. You

A provious row

1. the button "Delete". A popup will ask

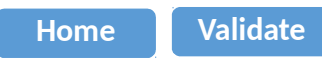

<span id="page-4-0"></span>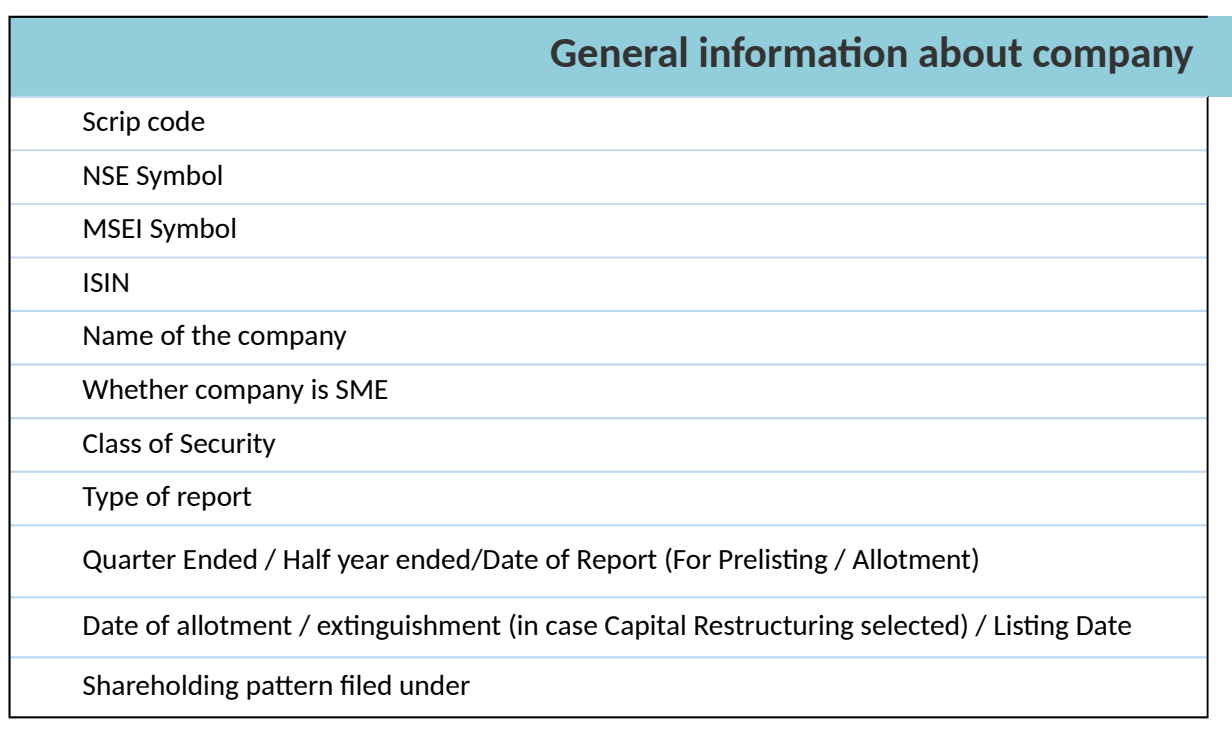

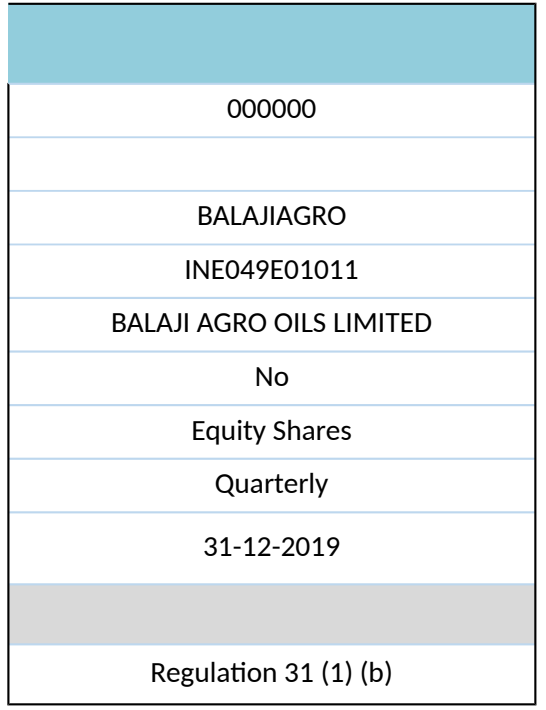

**Home Validate**

<span id="page-6-0"></span>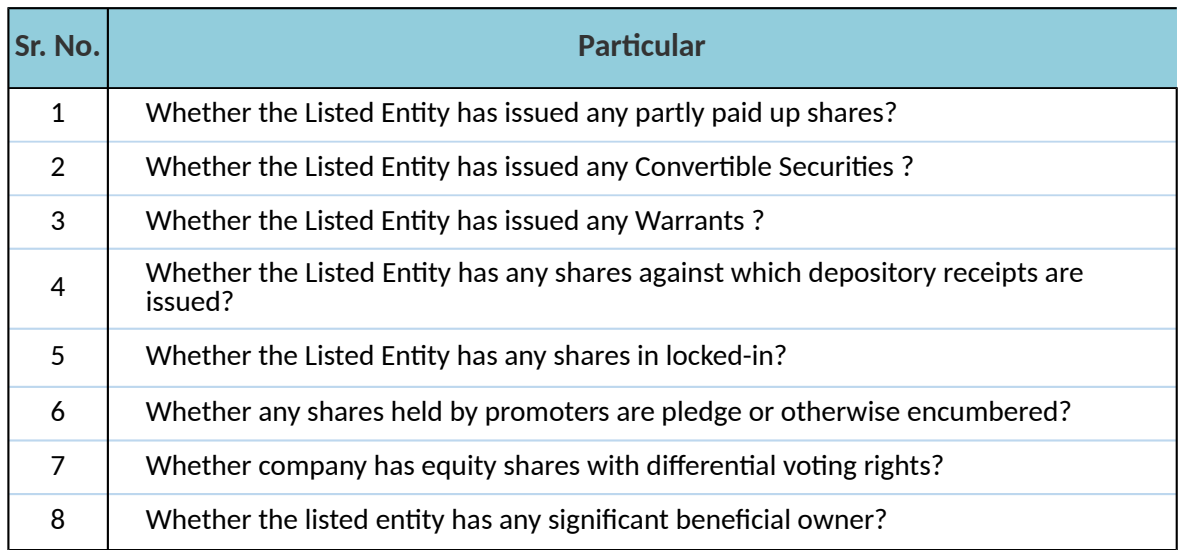

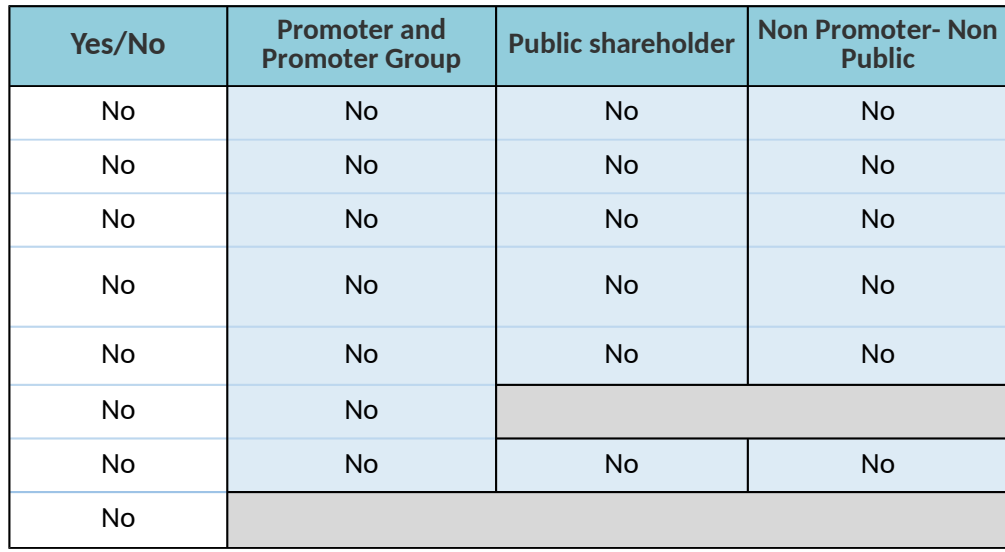

<span id="page-8-0"></span>'n

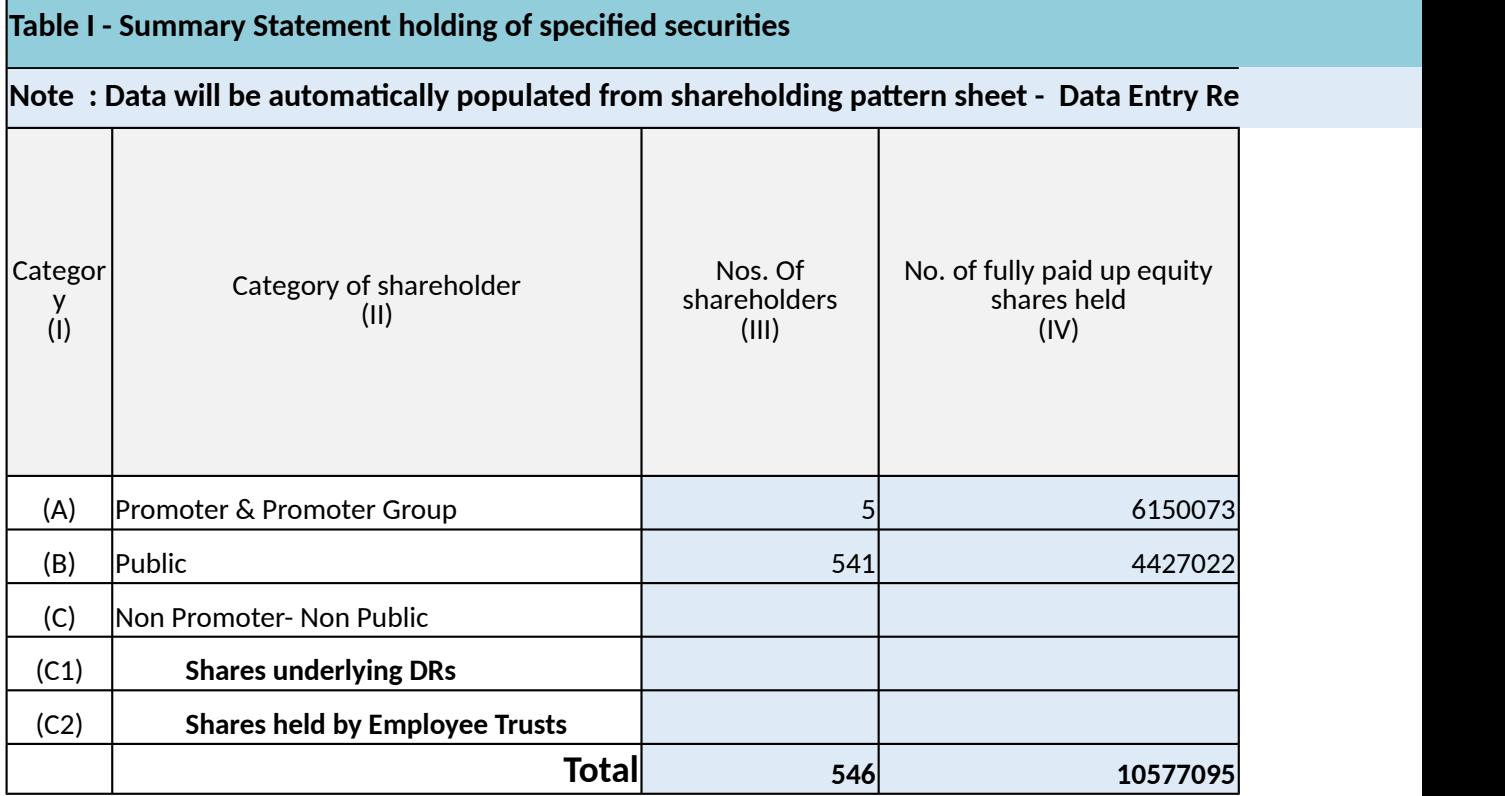

# stricted in this sheet

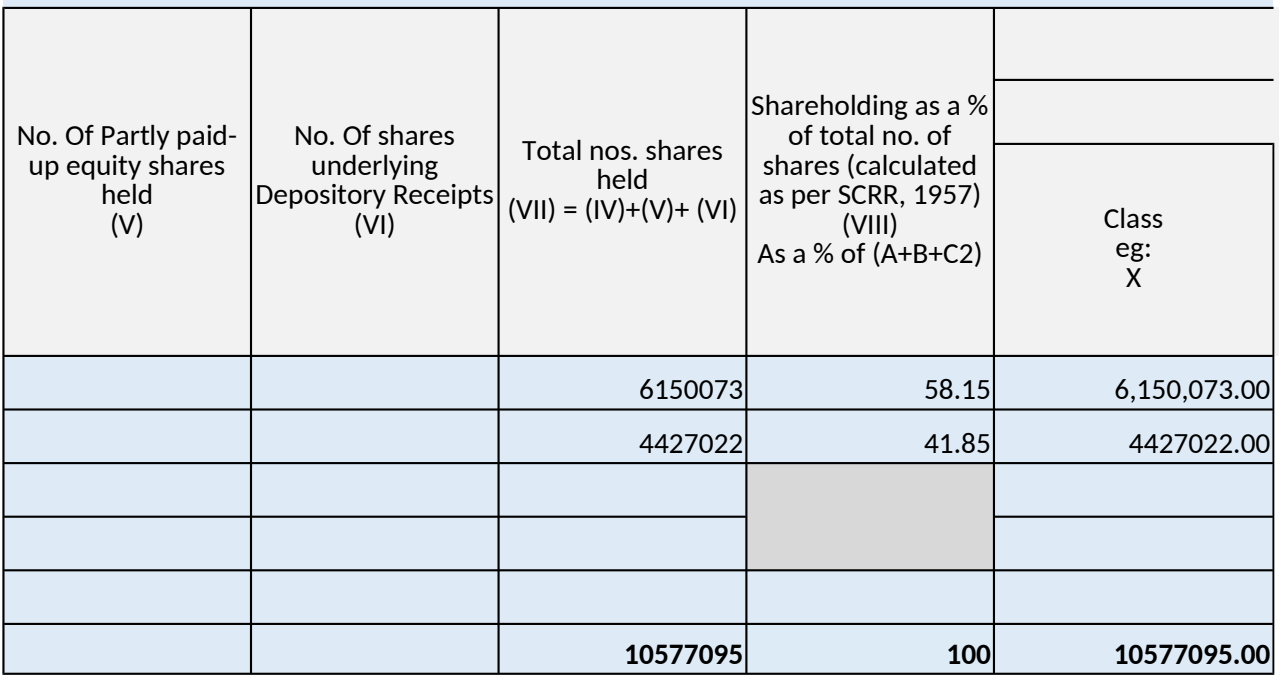

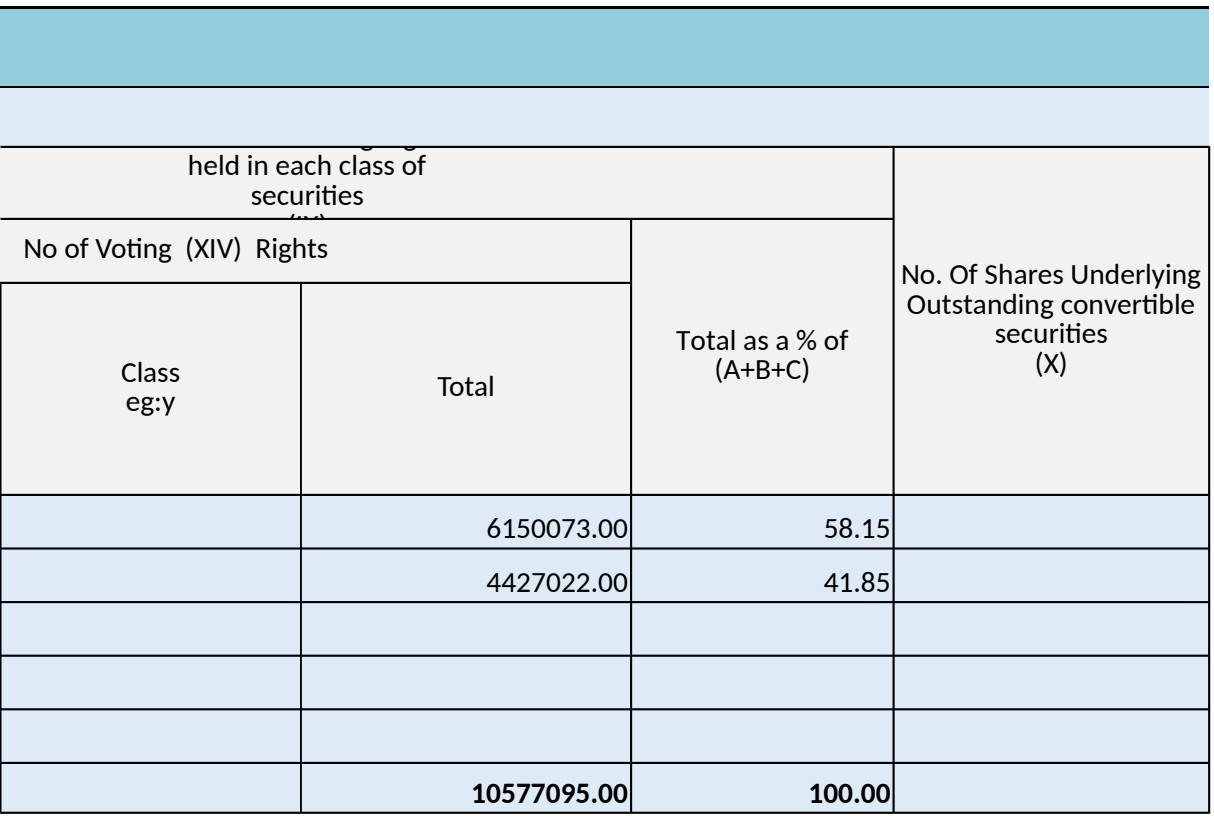

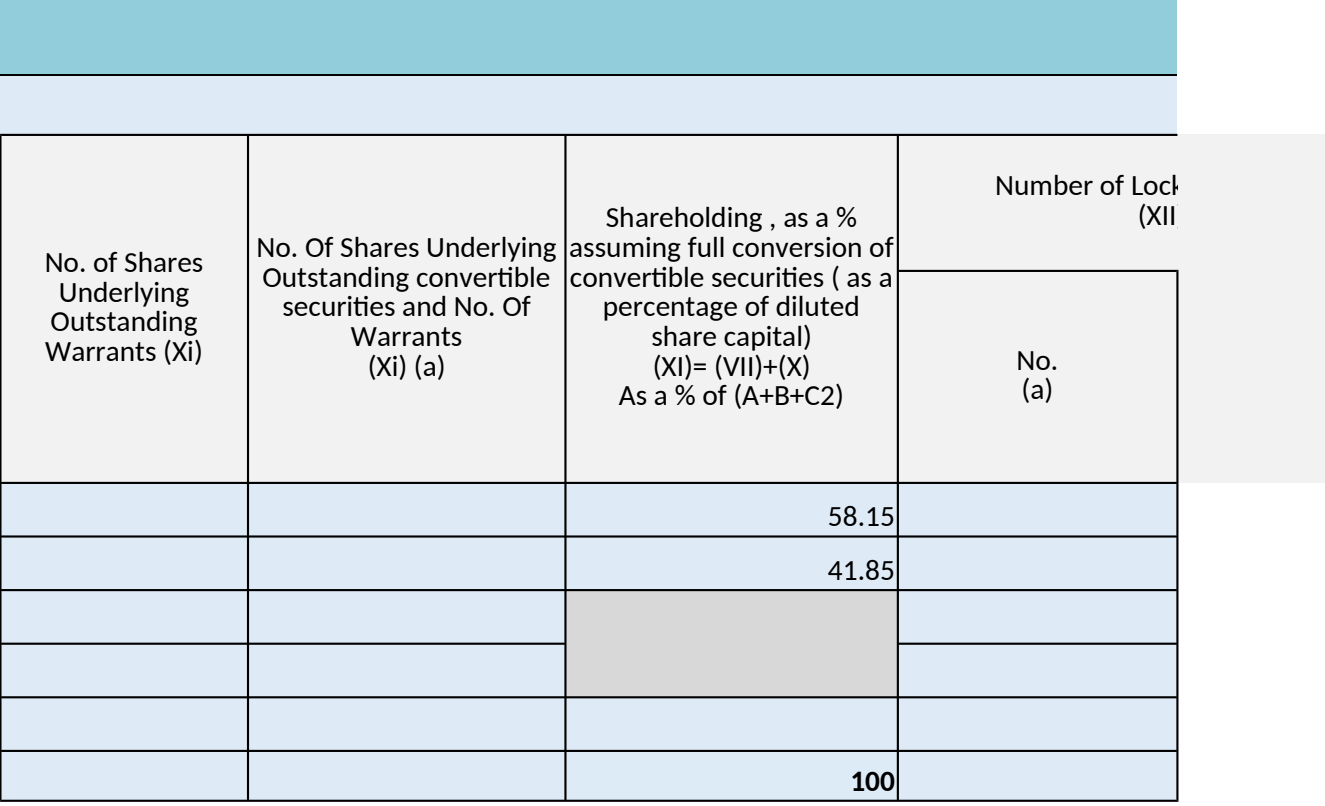

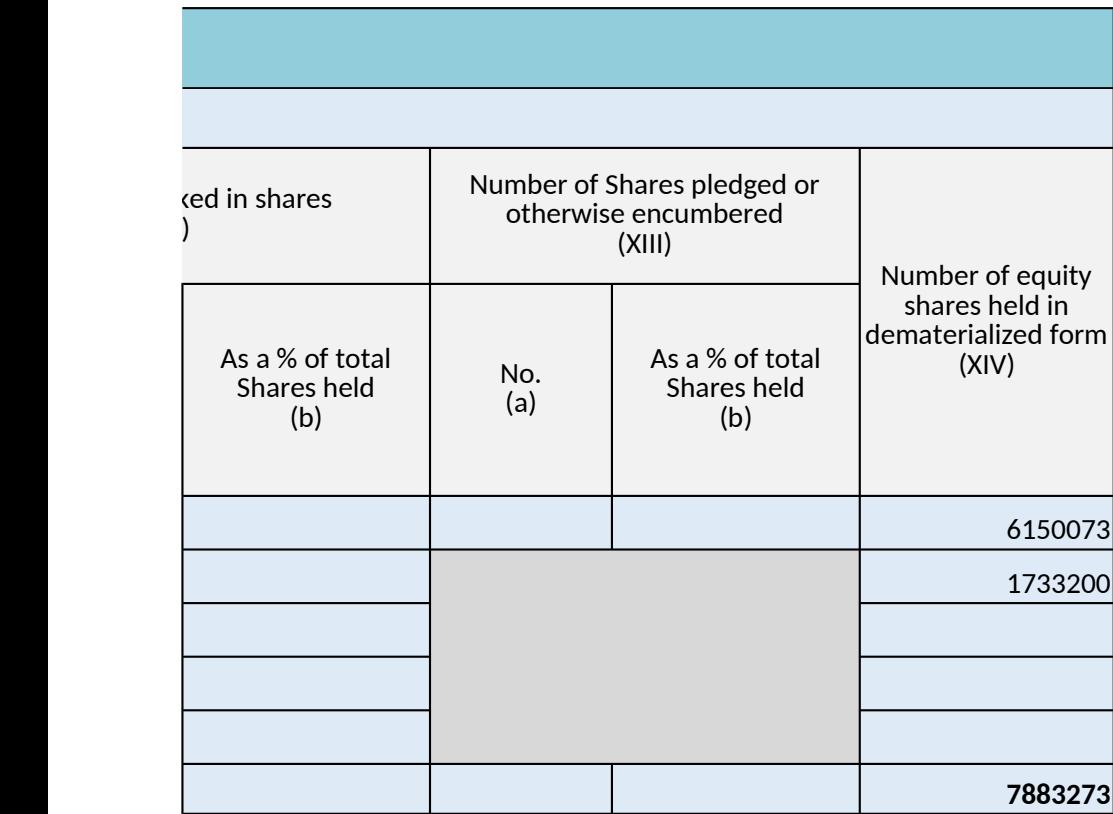

<span id="page-13-0"></span>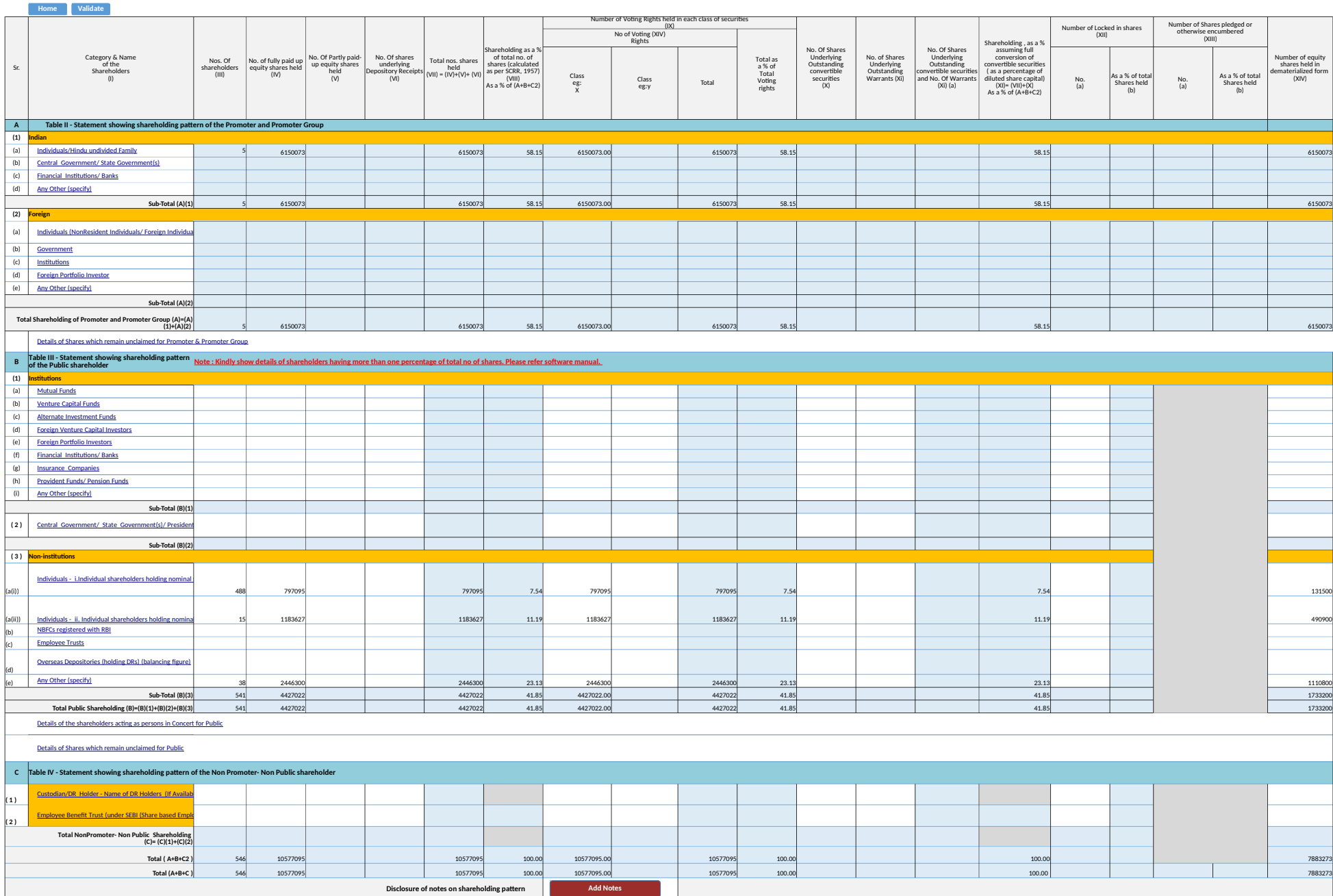

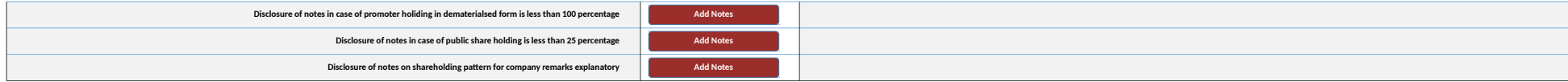